## **Find a Distinct User**

To configure a find a distinct user flow:

- 1. Click the **Create Flow** icon associated with finding a distinct simple user. The API Orchestration user interface is displayed.
- 2. Select and pull the simpleusers flow-node onto the flow editor from the Models list. Note that the Start flow-node is automatically connected to the input of the simpleusers flow-node.
- 3. Name the flow-node: Find a distinct user
- 4. Select the distinct method.
- 5. Select **Parameters**.
- 6. Enable all parameters and configure them. If **selector** is selected from the selector drop-down menu, as you begin typing in the **paramet er** field, a drop-down menu of valid or previously used selector options is displayed. You may optionally choose a selector from the list, or continue typing to manually configure the parameter. For additional selector auto-complete information, refer to [Manage Nodes.](https://wiki.appcelerator.org/display/guides2/Manage+Nodes) For additional information on the Model flow-node and General flow-node configuration parameters, refer to [Flow Orchestration](https://wiki.appcelerator.org/display/guides2/Flow+Orchestration).
- 7. Select **Outputs**.
- 8. Configure the **next** output. As you begin typing in the **next** field, a drop-down menu of valid or previously used output options is displayed. You may optionally choose an output from the list, or continue typing to manually configure the parameter.
- 9. Select and pull an HTTP flow-node onto the flow editor from the Core list.
- 10. Name the flow-node: Find succeeded
- 11. Select **Parameters**.
- 12. For the **status** parameter, select **number** and enter in200 the field.
- 13. Enable the **body** parameter, select **selector**, and select \$.models from the selector options drop-down menu or continue typing to manually complete the selector configuration. For additional selector auto-complete information, refer to [Manage Nodes.](https://wiki.appcelerator.org/display/guides2/Manage+Nodes)
- 14. Leave the **headers** parameter disabled.
- 15. Connect the next output of the Find a distinct user flow-node to the input of the Find succeeded flow-node. For additional information on connecting flow-nodes in a flow, refer to [Manage Nodes](https://wiki.appcelerator.org/display/guides2/Manage+Nodes). The completed flow is displayed.

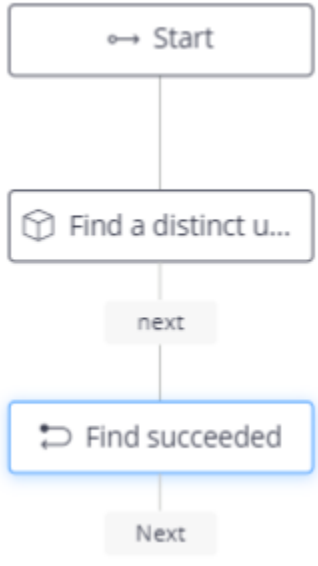

16. Click **Save**.

17. On the next screen, click **Proceed**. The server will be restarted and the Find a distinct user flow will be saved and enabled.